## 北京电影学院 **2024** 年艺术类本科招生线上考试平台使用指南

### (双机位录制版本)

重要说明:

1. 本指南仅适用于北京电影学院 2024 年艺术类本科招生线上考试中双机位录制的考试, 双机位考试主要分为以下类型的考试科目:

①客观题类科目:需在线上考试平台内全部机答完成的考试科目; ②主观题类科目: 需使用答题纸笔答完成的考试科目; ③绘画类、创作类等科目。

- 2. 【小艺帮 APP】、【小艺帮助手 APP】为北京电影学院 2024 年艺术类本科招生考试指定 的线上双机位考试平台。
- 3. 本指南所涉及的数据及图片均为示例,与实际考试科目内容无关。
- 4. 请考生严格按照各专业(招考方向)的线上考试时间、考试科目及考试要求进行考试过 程的录制与提交。考试时间、考试科目及考试要求以《北京电影学院 2024 年艺术类校 考本科招生简章》以及线上考试平台公示为准。
- 5. 我校将于 **2024** 年 **2** 月 **17** 日中午 **12:00**(本指南所涉及的时间均为北京时间)开放线上 考试平台的考试确认、考前准备(人脸验证、设备检测、阅读考试须知、签署考试承诺 书等)、考前练习功能,考生须做好考前准备,及时参加模拟考试,准时参加正式考试。 双机位录制的线上考试科目均为统一开考时间的考试,考生务必在学校规定的入场时间 内进入候考,并完成主机位、辅机位视频录制与提交上传。考试视频仅有一次录制机会, 未在规定时间内成功提交上传者一概视为缺考。
- 6. 考生不得对线上考试平台内的考试内容进行截图、翻录传播及任何形式的公开。
- 7. 正式考试视频录制中,考生不得化妆、戴美瞳等,须保持面部无遮挡,露出眉毛及耳朵, 保证脸部轮廓、五官清晰,避免人脸验证失败。因未按时完成人脸验证导致考试失败者, 责任自负。
- 8. 正式考试视频录制中,不得出现任何可能影响评判公正的信息或标识(如含考生信息的 提示性文字、图案、声音背景、着装等),更不得出现考生姓名、生源地、考生号、证

 $-1$   $-$ 

件号、就读中学等个人信息,否则将被视为违规,并取消专业考试成绩。

9. 考生在完成线上专业考试后,请及时关注【北京电影学院艺术类校考招生系统】,查询 当前阶段的考试结果。专业考试当前阶段通过的考生,须在我校规定时间内,登录【北 京电影学院艺术类校考招生系统】办理下一阶段的缴费手续,并按照相关考试要求进行 下一阶段的考试。

### 一、使用须知

#### **1** 考试环境准备

- 1.1 考生须在两部不同的手机上分别安装【小艺帮 APP】和【小艺帮助手 APP】, 不能使 用其他任何硬件设备(如电脑、平板等)进行安装。安装【小艺帮 APP】的手机为主 机位,安装【小艺帮助手 APP】的手机为辅机位。
- 1.2 为保障考试视频拍摄效果和适配性,考生须使用系统版本为 **IOS 10.0** 以上或 **Android 7.0** 及以上或鸿蒙系统 **2.0** 及以上的近两年上市的主流品牌手机(建议考生不要使用红 米手机参加考试),下载 APP 注册、认证及考试。考试前,请确保【小艺帮 **APP**】和 【小艺帮助手 **APP**】为最新版本。
- 1.3 考生在线上考试前务必确认手机电量,确保手机至少剩余 80%电量,防止考试过程中 出现因为电量过低导致关机、录制内容丢失的情况。若手机电量较低或专业考试时间 较长,应准备好电源或移动电源,并于考试开始前将手机连接上电源,进行充电。
- 1.4 考生考试前务必确认手机有足够的存储空间,确保至少剩余 20GB 的存储空间,防止 考试过程中出现因内存不足导致录制中断、录制内容丢失的情况。考生参加的线上专 业考试越多,视频录制时间越长,手机需要预留的内存空间就越多。
- 1.5 考生须在稳定的网络环境中考试,建议选择稳定的 WIFI 网络,避免因为网络波动或 断网导致考试中断或考试视频提交失败。
- 1.6 考生须在安静无干扰的环境中考试,避免录制的视频中出现与考试无关的噪音,或拍 摄到考生以外的人员。
- **1.7** 请考生务必按照学校公布的《北京电影学院 **2024** 年艺术类本科招生线上考试平台双 机位摆放建议图》要求架设主机位和辅机位,建议考生使用手机支架或者手机固定器

 $-2$ 

等辅助设备来固定主机位和辅机位,以确保录制视频画面稳定。注意辅助设备不要遮 挡手机话筒。

- 1.8 考生考前须关闭手机通话功能,关闭除【小艺帮 APP】及【小艺帮助手 APP】以外的 全部应用程序,防止考试过程中手机相机、扬声器或麦克风被其他应用程序占用而导 致考试失败。
- 1.9 考生须关闭手机智慧助手的侧键唤醒功能,如 siri、小艺等,以免因唤醒智慧助手干 扰视频录制。若手机带有美颜、修图等功能,也须提前关闭。
- 1.10 考生若使用苹果手机, 须关闭深色模式后再登录【小艺帮 APP】, 考试时须关闭静音 模式,以免录制的考试视频无声音。

#### **2** 考试注意事项

- 2.1 考生在正式考试前须完成全部考前任务,并进行至少一次的考前练习及模拟考试,以 确保熟悉线上考试平台的使用方法及考试过程。
- 2.2 考试过程中,如非必要,考生请勿接触手机(答题除外)。尤其禁止截屏、录屏、锁 屏、接打电话或是退出【小艺帮 APP】及【小艺帮助手 APP】, 避免中途退出考试过 程,导致考试失败。

#### **2.3** 双机位录制科目,必须开启辅机位录制后,方可开启主机位录制。

- 2.4 考试时不要使用其他手机登录正在考试的小艺帮 APP 账号,否则可能导致考试失败。
- 2.5 考试照片及视频上传完成前,考生请勿退出【小艺帮 APP】及【小艺帮助手 APP】, 若因网络问题导致照片或视频上传中断,考生可尝试更换网络后继续上传。考试结束 后 72 小时内,考生请勿清理手机内文件以及缓存,请勿卸载【小艺帮 APP】及【小 艺帮助手 APP】。

### 二、【小艺帮 **APP**】使用指南

#### **2.1**【小艺帮 **APP**】下载及安装

考生可登录小艺帮官网 <https://www.xiaoyibang.com/>, 或扫描下图中二维码下载【小艺帮 APP】。

 $-3$ .

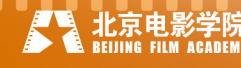

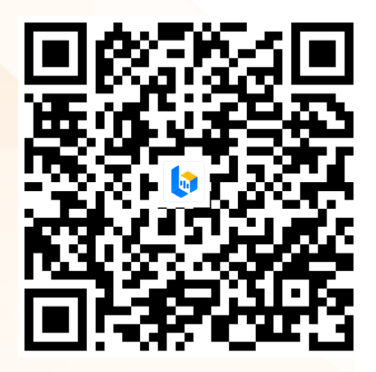

安装时,考生须授权允许【小艺帮 APP】拍摄照片和录制视频、访问设备上的照片、 媒体内容和文件、录制音频及获取设备信息等权限,以确保可以正常考试。

#### **2.2** 考生注册

初次使用【小艺帮 APP】的考生需进行账号注册。输入考生所使用的手机号作为以后 的登录账号,填写以短信形式发送的六位验证码,并设定登录密码。全部信息输入完成后, 点击"注册"按钮完成注册。

港澳台侨考生请点击"港澳台侨用户入口"进行注册。港澳台侨考生需输入所使用的电 子邮箱作为登录账号, 验证码将以电子邮件形式发送至考生所填写的邮箱中。

游客 >

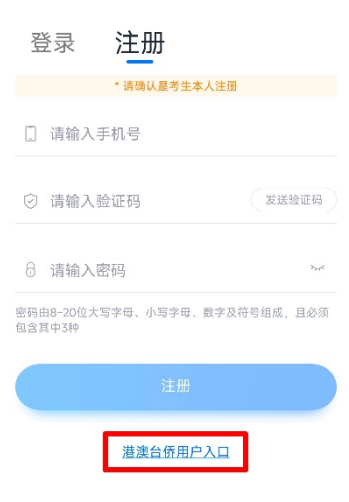

#### ○ 已阅读并同意《用户协议》和《隐私政策》

#### **2.3** 登录

在"我的"页面选择"登录"选项,输入考生注册时所填写的手机号/身份证号/邮箱及 密码,勾选屏幕下方的"己阅读并同意《用户协议》和《隐私政策》",点击"登录"按钮, 即可完成登录。

 $\Lambda$ 

#### **2.4** 身份认证

点击页面下方的"认证报考信息",或在"报考"页面点击"去认证",或在"我的"页 面中点击"考生信息",进行考生身份认证。

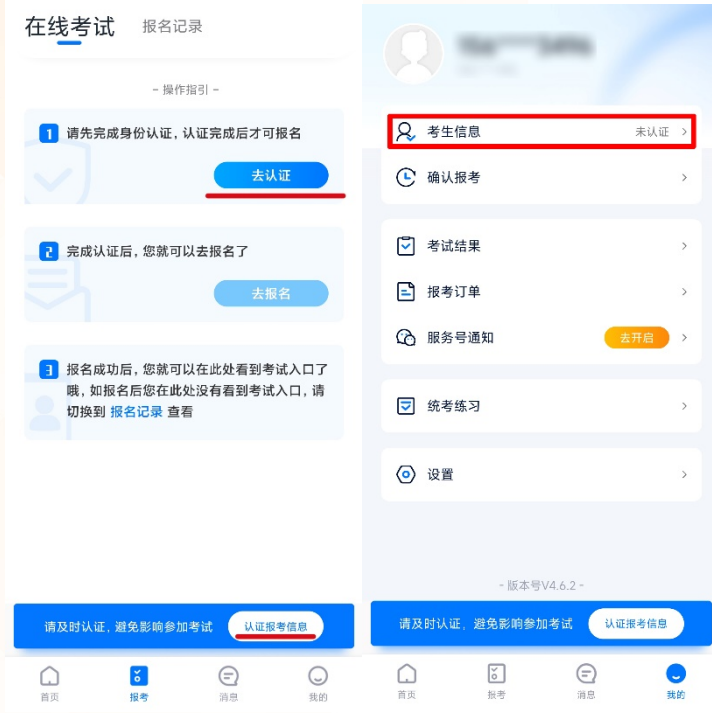

特别注意:考生在线上考试平台认证时所使用的证件与参加我校专业报名时所使用的 证件须保持一致!

考生须按照线上考试平台的要求,拍摄上传本人证件的个人信息页的照片,拍照时请确 保证件表面无反光,否则可能无法识别图片。完成身份认证的考生可输入证件号码及密码登 录【小艺帮 APP】。

#### **2.5** 填写考生信息

北京电景

点击"请选择身份"按钮,选择"高考生",并按照个人真实情况逐项填写考生信息, 上传一寸免冠照电子版照片,填写紧急联系人信息(紧急联系人信息请勿填写考生本人的信 息及联系手机号)。全部信息填写完毕且通过验证后,显示"验证完成"。

特别注意: 报考我校专业考试的高考生和港澳台侨考生, "请选择身份"统一都选择为 "高考生"。

 $-5$ 

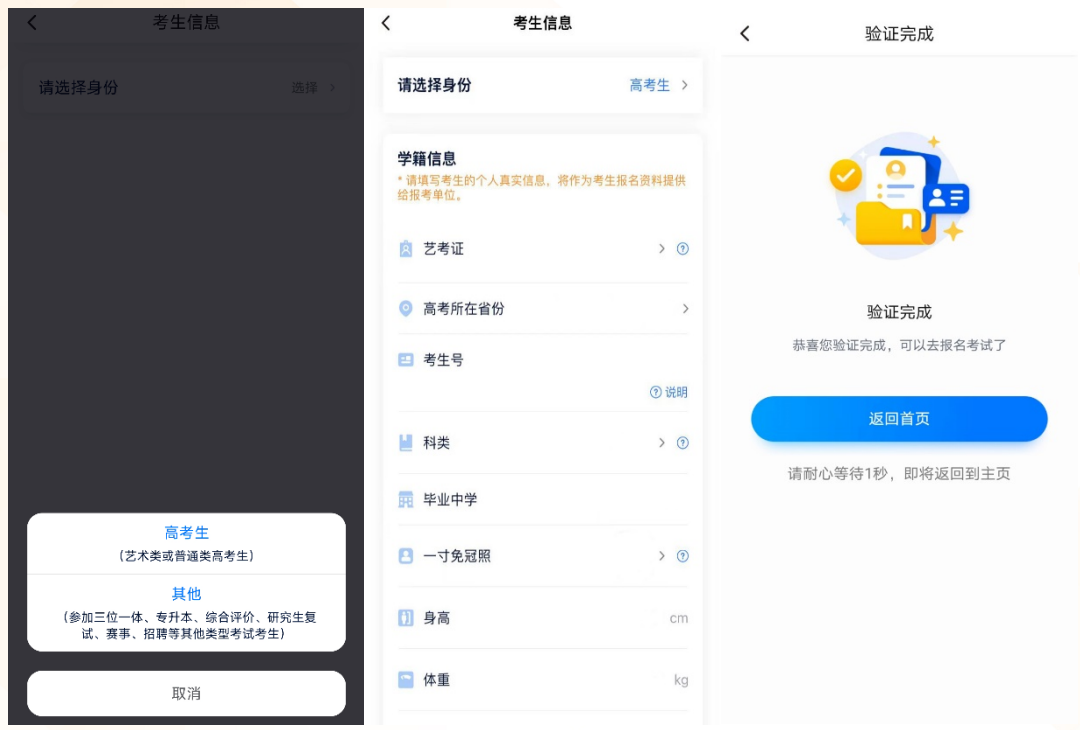

#### **2.6** 关于报名

我校专业考试网上报名时间为2024 年1月 9日上午 9:00 起至 2024年 1月 19 日上午 9:00 止。在此时间段内登录【北京电影学院艺术类校考招生系统】参加专业考试报名且缴费成功 的考生,方可参加我校的线上专业考试。

#### **2.7** 考试确认

报名且缴费成功的考生,须在正式考试开始前,自行在【小艺帮 APP】中确认对应的 专业考试。未报名缴费成功的专业,无法在【小艺帮 APP】中确认考试。

考生报名的考试上线后,可在"报考"页面中看到对应的确认考试的提醒。选择该提醒 信息,确认考试科目及考试时间无误后,点击"确认考试"按钮。

注意 1: 考生务必尽早确认所报考的专业考试!未完成考试确认的线上专业考试,考生 无法参加!

注意 **2**:考生如果没有找到在我校招生系统中成功报考专业(招考方向)的线上考试确 认记录, 或提示考生姓名、报考地区等信息不匹配, 请及时联系我校招生办公室(联系电 话:**010-82048291**)确认报考信息。

- 6 -

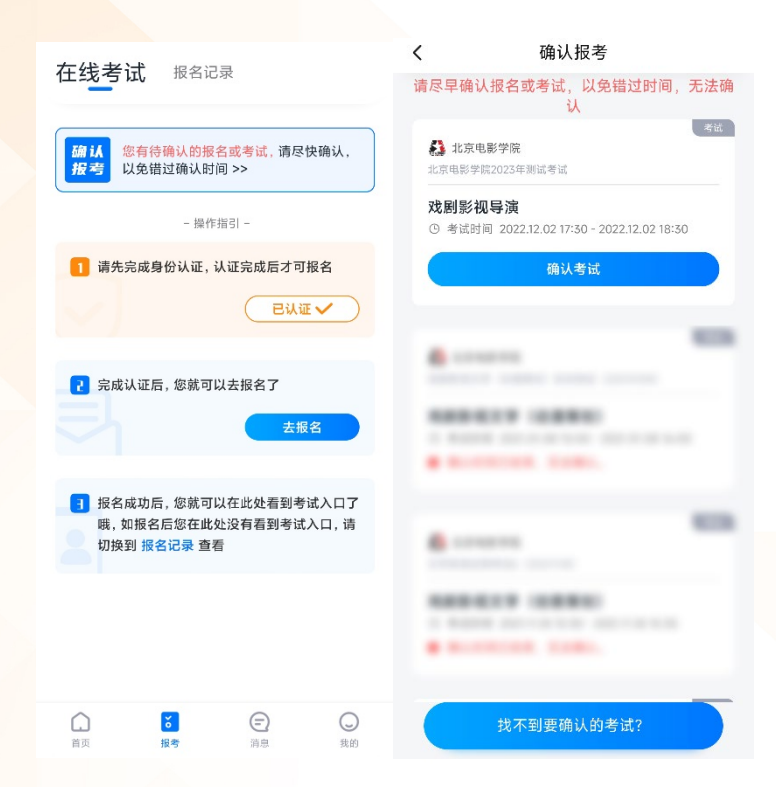

确认考试后该专业考试将显示在"报考"页面中,考生可点击选择,确认该考试目前的 进行状态、考试的详细信息,核对考生的准考证号。

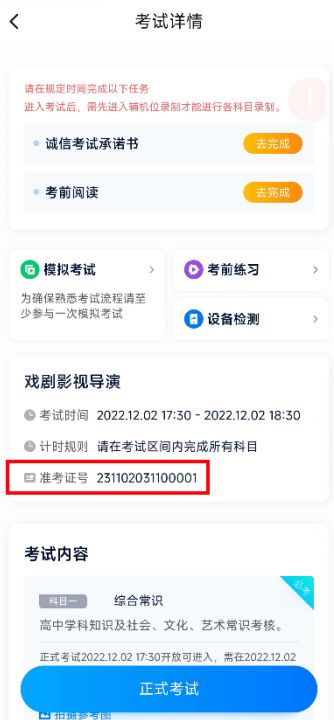

**2.8** 考前准备

### **2.8.1** 人脸验证

 $- 7 -$ 考生首次进行线上专业考试时,需要进行人脸验证。未完成或者未通过人脸验证的考生, 会在"报考"页面最上方看到红色提示信息。点击该条信息,进入验证页面。

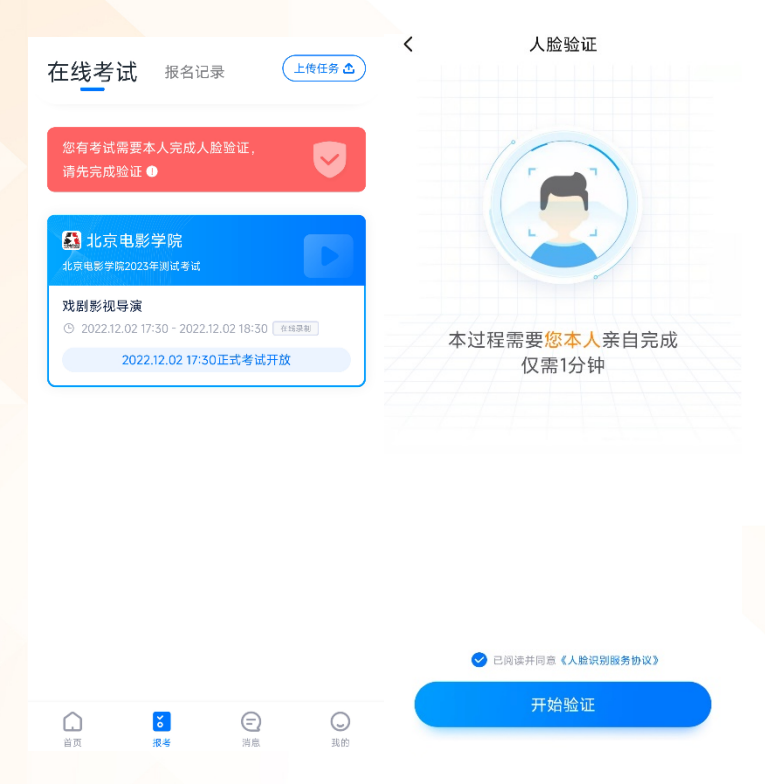

点击"开始验证"按钮,授权【小艺帮 APP】使用人脸识别信息后,按照指示进行人 脸验证。

若考生人脸验证失败达 3 次后,请点击"在线考试"页面上方的红色提示信息,通过人 工审核通道,提交考生本人身份证正反面照片及考生手持身份证半身照进行验证。

线上考试平台的人工审核工作时间为 8:00-24:00,请及时关注审核状态。如考生在人工 审核阶段遇到问题,请及时联系线上考试平台官方咨询方式(详见本指南第四部分)。

注:人脸验证时,考生不要化浓妆,不要戴美瞳。同时请调整好光线,不要出现高曝光 的情况,保证人脸清晰,以免人脸验证失败。

#### **2.8.2** 设备检测

考生在进行正式考试之前,可以对主机位设备进行检测。在"考试详情"页面中点击"设 备检测"按钮,选择需进行检测的摄像头后,点击"开始检测"按钮。按照指示音频,检测 设备的摄像头、音响、麦克风等功能是否正常。若有功能异常,请重启设备或更换设备进行 考试。若因考生设备功能异常导致考试失败,一切后果由考生本人承担。

- 8 -

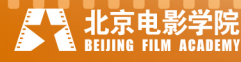

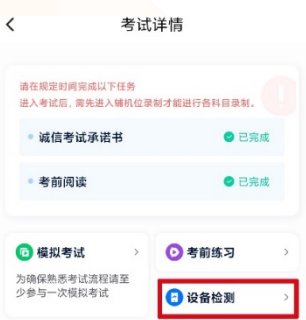

#### **2.8.3** 考前任务

考生在"报考"页面,点击要参加的考试,浏览考试详情,并完成相应的考前任务。

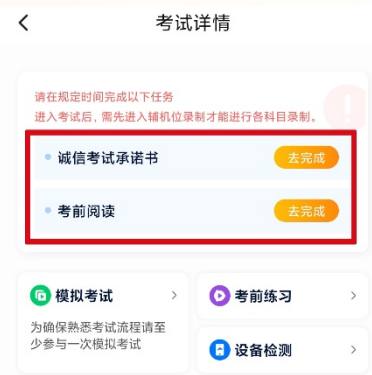

考生须仔细阅读"诚信考试承诺书",勾选确认"我已阅读并承诺遵守考试要求",并完 成考生本人的电子签名承诺;考生须逐条阅读确认考前阅读内容。当所有条目均勾选后,点 击"我己阅读"按钮,完成考前阅读。

#### **2.8.4** 考前练习与模拟考试

# 注意:考前练习与模拟考试仅供考生熟悉线上考试平台功能和考试流程。考生必须于 正式考试前,至少完成一次考前练习与模拟考试。模拟考试中提交的视频不作为评分依据!

在第一次录制视频前,需要授权允许【小艺帮 APP】使用访问记录权限。在"考试详 情"页面点击"考前练习"按钮,开始考前练习的视频录制。点击"考前练习"页面下方的 "查看小艺帮助手二维码"按钮,使用辅机位的【小艺帮助手 APP】扫描此处的二维码, 开始辅机位视频录制。辅机位的详细操作步骤请参照本指南第三部分"【小艺帮助手 APP】 使用指南"。辅机位开启录制后,再开始主机位的录制。考前练习的视频不需要提交。

- 9 -

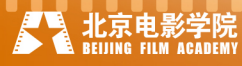

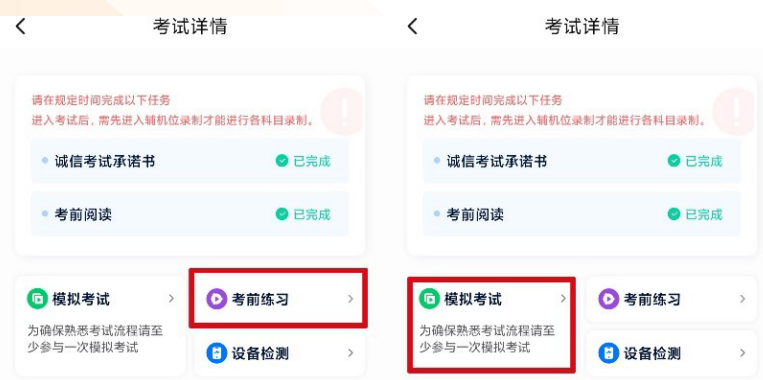

考生在规定的时间内,在"考试详情"页面点击"模拟考试"按钮,进行模拟考试。点 击"模拟考试"页面下方的"查看小艺帮助手二维码"按钮,用辅机位的【小艺帮助手 APP】 扫描此处的二维码,开始辅机位的视频录制。辅机位的详细操作步骤请参照本指南第三部分 "【小艺帮助手 APP】使用指南"。辅机位开启录制后,再开始主机位的录制。模拟考试完 成后,请在规定的时间内上传考试视频。如有笔试答卷或者绘画创作类答卷,请按照考试要 求,在拍照倒计时结束前,拍摄并上传答卷高清照片。

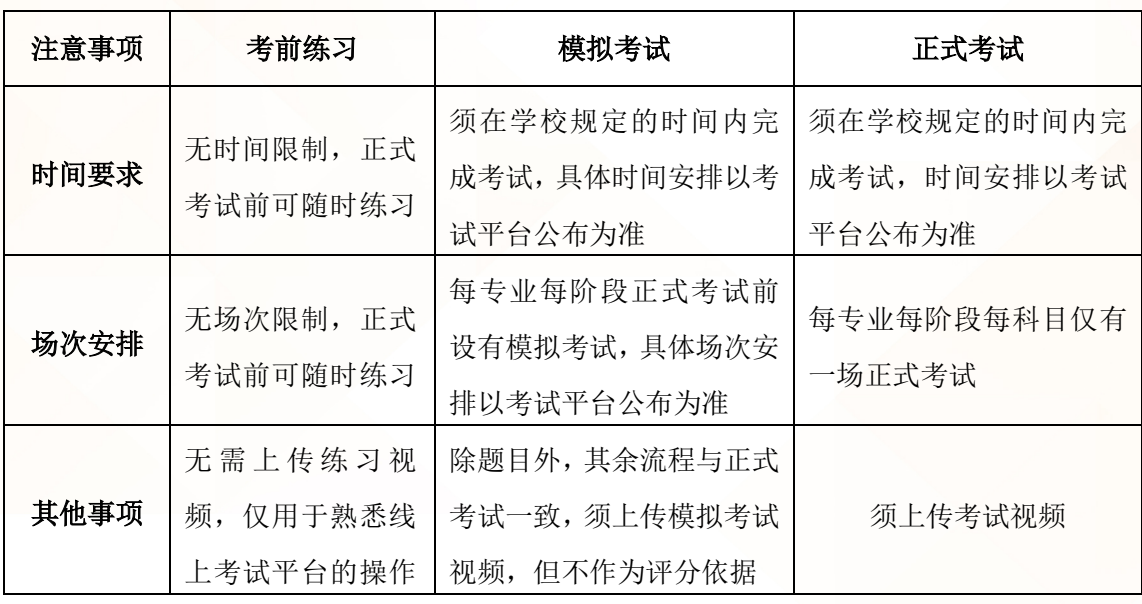

 $-10<sup>-1</sup>$ 

考前练习、模拟考试、正式考试的区别

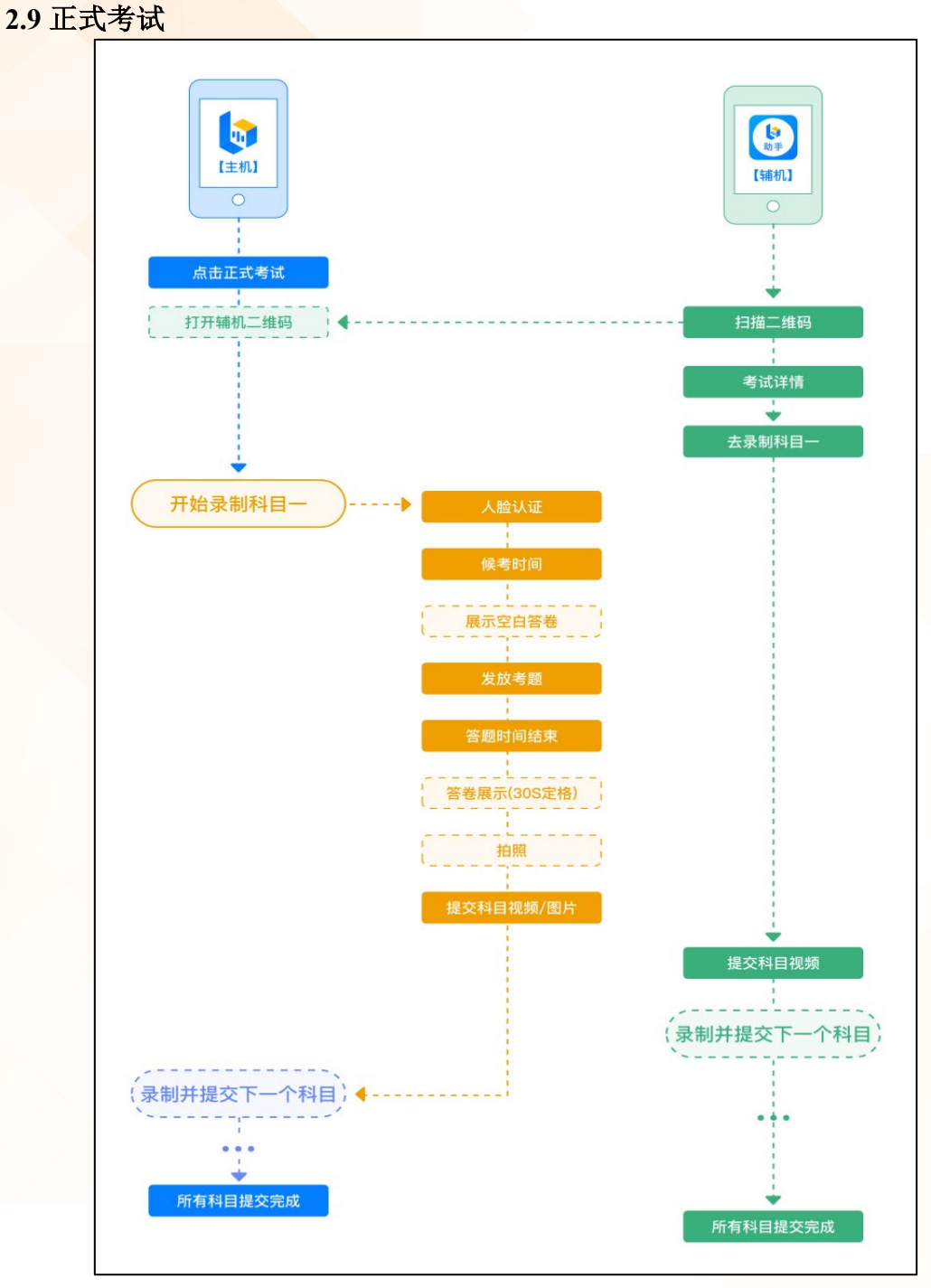

**2.9.1** 进入考试

注意:考生务必尽早入场候考,并耐心等待平台开考。候考时间结束时,不在候考页 面的考生,将无法进入作答环节,请考生合理规划时间。

请考生在正式考试开考前,在"报考"页面中点击即将参加的考试,进入"考试详情" 页面。待到规定的考试开始时间,点击"正式考试"按钮后,点击"去考试"按钮,进入"正 式考试"页面。

 $-11 \frac{1}{2}$ 

点击"正式考试"页面下方的"查看小艺帮助手二维码"按钮,用辅机位的【小艺帮助

手 APP】扫描生成的二维码,开始辅机位视频录制。该步骤的详细操作方法,请参照本指 南第三部分"【小艺帮助手 APP】使用指南"。考生须先开启辅机位录制,方可开启主机位 的录制。考生须参加模拟考试,结合学校公布的《北京电影学院 2024 年艺术类本科招生线 上考试平台双机位摆放建议图》,确定主辅机位的架设位置。

![](_page_11_Picture_72.jpeg)

点击主机位"开始录制"按钮,进入候考页面后,请考生按提示完成人脸验证,人脸验 证通过后屏幕上将显示本科目考试的提示信息,考生需等待候考时间结束。

# 注意:候考期间考生不得离开主、辅机位的摄像范围,不得退出【小艺帮 **APP**】及【小 艺帮助手 **APP**】!

考生进入考试后,如遇辅机位视频录制中断,可点击候考页面左下角的"小艺帮助手二 维码",使用【小艺帮助手 APP】扫描此处生成的二维码,继续辅机位的视频录制。

![](_page_11_Figure_5.jpeg)

 $-12$   $-$ 

![](_page_11_Picture_6.jpeg)

提示:人脸验证时,考生不要化浓妆,不要戴美瞳。同时请调整好光线,不要出现高曝 光的情况,保证人脸清晰,以免人脸验证失败。

注意: 为不影响正式考试,请考生务必在考试正式开始前(答题时间开始前)完成以 上步骤。

#### **2.9.2** 开始作答

候考时间结束后,作答时间正式开始,考生须在规定时间内按试卷要求完成答题。

客观题考试:须按照考试平台内的要求,在规定时间内,直接在主机位的【小艺帮 APP】 中作答。

![](_page_12_Picture_76.jpeg)

主观题考试:考生须提前登录【北京电影学院艺术类校考招生系统】网站首页,下载并 打印指定答题纸,在规定时间内,在打印好的纸质版答题纸上作答。

绘画创作类考试:考生须提前按照考试要求,准备好画纸、画具等,进行绘画创作。

### **2.9.3** 定格展示

参加主观题考试或绘画创作类考试的考生,在考试结束后,须按照考试平台的语音指示, 于 30 秒内在主机位屏幕中定格展示答卷。

![](_page_12_Figure_10.jpeg)

 $-13 -$ 

![](_page_12_Picture_11.jpeg)

#### **2.9.4** 提交答卷

北京电景

客观题考试:全部考试题目结束后,考试平台将自动完成提交与上传。

主观题考试及绘画创作类考试: 在定格展示完成后, 请务必在规定时间内, 拍摄高清答 卷照片,并及时点击"提交答卷"按钮,在主机位提交答卷照片及考试视频,且完成上传。 考生可在"正式考试"页面中看到考试的提交状态,点击上方"查看提交状态"按钮,可看 到具体的上传进度。

注意: 请务必在规定时间内(拍照倒计时结束前),完成拍照和提交, 否则将错过提交 答卷时间。同时请确保照片清晰可辨、完整无缺。如对拍摄的照片不满意,可在拍照倒计 时结束前,点击照片缩略图下方的"点击重拍"字样,重新拍摄照片并完成提交。

![](_page_13_Picture_95.jpeg)

在该考试科目的所有答卷照片以及视频上传完毕前,考生请勿退出【小艺帮 APP】。若 长时间未能完成视频提交,且上传进度不变,可能是由于网络中断导致上传失败,考生应及 时检查网络情况。若因网络波动导致上传中断,考生可切换网络后点击"重新上传"按钮, 再次尝试上传,直至答卷上传成功。

注意: 如考试有多个科目,考生确认当前科目的视频及照片显示"上传中"后,无需 等待上传完成,可直接返回考试页面准备下一个科目的考试。

注意: 如果该专业考试分为多个考试科目, 请务必分别完成每个考试科目的录制, 且 确保分别提交上传成功。

考生需持续关注专业考试视频及照片的上传进度,未完成上传前,不得卸载【小艺帮

 $-14-$ 

**APP**】,或是清理手机内存及垃圾数据。考生须在当前专业考试结束后 **24** 小时内,再次登 录【小艺帮 **APP**】检查是否完成全部考试视频及照片的上传。若看到【小艺帮 **APP**】下方 出现"您有视频提交失败,请重新上传"的提示,务必尽快重新提交视频考试视频及照片。

![](_page_14_Picture_87.jpeg)

# 三、【小艺帮助手 **APP**】使用指南

### **3.1**【小艺帮助手 **APP**】下载及安装

考生可登录小艺帮官网 <https://www.xiaoyibang.com/>, 或扫描下图中二维码下载【小艺帮

助手 APP】。

![](_page_14_Picture_6.jpeg)

安装时,考生须授权允许【小艺帮助手 APP】拍摄照片和录制视频、访问设备上的照 片、媒体内容和文件、录制音频及获取设备信息等权限,以确保可以正常考试。

### **3.2** 进入考试

考生可点击【小艺帮 APP】中,位于考前练习、模拟考试及正式考试的"考试详情"

 $-15 +$ 

页面下方的"查看小艺帮助手二维码"按钮,并使用辅机位的【小艺帮助手 APP】扫描主 机位生成的二维码,确认考试信息无误后,点击"夫录制"和"开始录制"按钮,开始辅机 位的视频录制。

![](_page_15_Picture_1.jpeg)

若考生无法通过扫描二维码方式开始辅机位的视频录制,可点击扫描框下方的"点击此 处"按钮,输入本人的小艺帮登录账号及二维码上方的小艺帮考试码,进入辅机位录制。

![](_page_15_Picture_3.jpeg)

注意:请考生在考试开始前,务必确认辅机位有足够的电量,确保辅机位至少剩余 **20GB** 的存储空间,避免因辅机位视频录制中断而导致考试失败。

#### **3.3** 辅机位设置

请按照学校公布的《北京电影学院 2024 年艺术类本科招生线上考试平台双机位摆放建 议图》要求,架设主机位和辅机位,建议考生使用手机支架或者手机固定器等辅助设备,来 固定主机位和辅机位,以确保录制视频画面稳定。各专业考试具体使用的机位摆放建议图, 以届时线上考试平台中【考试详情】公布为准。

 $-16 -$ 

### 对于客观题类考试科目, 双机位摆放建议图如下所示:

![](_page_16_Picture_1.jpeg)

对于主观题类以及部分绘画类、创作类考试科目,双机位摆放建议图如下所示:

![](_page_16_Picture_3.jpeg)

 $-17 +$ 

对于部分绘画类、创作类考试科目,双机位摆放建议图如下所示:

![](_page_16_Picture_5.jpeg)

![](_page_17_Picture_0.jpeg)

#### **3.4** 录制考试

【小艺帮助手 APP】将完成考生考试过程的录制。考生须先开启辅机位科目录制后, 再开启对应科目的主机位录制。一场考试的每个科目都有单独的辅机位录制入口,请考生 务必确保主、辅机位录制的是同一场考试中的同一科目。

![](_page_17_Picture_55.jpeg)

进入录制界面,考生按照辅机位上的引导调整好摄像头角度后,点击右下角"开始录制" 按钮,正式开始录制辅机位视频。录制期间如因意外导致录制中断,APP 将发出提示音, 同时主机位屏幕上显示"您的辅助机位已掉线"信息。请考生尽快点击【小艺帮助手 APP】

 $-18 +$ 

![](_page_18_Picture_0.jpeg)

![](_page_18_Picture_54.jpeg)

#### **3.5** 提交视频

当考试结束并且主机位将考试照片、考试视频全部提交后,可在辅机位点击"提交"按 钮,上传辅机位视频。辅机位上传结束前,考生请勿退出【小艺帮助手 APP】。

![](_page_18_Picture_55.jpeg)

注意 **1**:主机位科目录制完成并开始提交后,辅机位方可提交对应科目的视频。

注意 **2**:为保证考试视频资料完整,同一场次(专业)考试期间,请勿更换主辅机位设 备。请确保当前辅机位的录制视频已提交上传,再扫码进入下一场次(专业)考试。不同 场次(专业)考试的辅机位视频不要交叉录制。

 $-19-$ 

# 四、线上考试平台技术咨询

注意:以下咨询方式仅限【小艺帮 APP】和【小艺帮助手 APP】操作及技术问题咨询。 咨询时间:周一至周日,8:00—24:00 技术咨询 QQ 号: 800180626 技术咨询电话:4001668807

APP 操作视频小艺帮官网链接: <https://www.xiaoyibang.com/instructions.html> (注: 考生 可参考此链接中的视频,了解与我校线上考试相关的操作步骤及演示流程)

 $-20+$ 

![](_page_19_Picture_3.jpeg)